Système de Sécurité HD sans fil

LOREX

www.lorex.com

 $\bullet$ 

# **STOP** Avant de commencer

12G/15G 40Hou

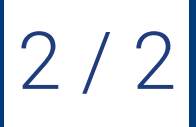

Version Française 6.0 Guide de Référence Rapide

• Télécharger la dernière version du micrologiciel et de l'application mobile du DVR.

• Noter qu'une vitesse de téléversement de 3 Mbps est requise pour la lecture à distance de fichiers visuels. Jusqu'à 3 dispositifs peuvent être connectés en même temps au système.

• Assurez-vous que vous avez terminé la configuration initiale de l'application Lorex Secure et du DVR comme indiqué dans le **Guide de Connexion Rapide**.

- 1. Lancer l'application **Lorex Cirrus**.
- 2. Appuyer sur **puis sur Playback**.
- 3. Définir les options de recherche pour la lecture :
	- a. Appuyer sur un enregistreur pour révéler les
	- canaux disponibles. b. Appuyer sur les canaux à inclure dans la recherche.
	- c. Appuyer sur une date du calendrier pour rechercher les enregistrements. Les dates avec des enregistrements disponibles sont marquées d'un point rouge. **REMARQUE :** Appuyer  $\nabla$  pour filtrer les

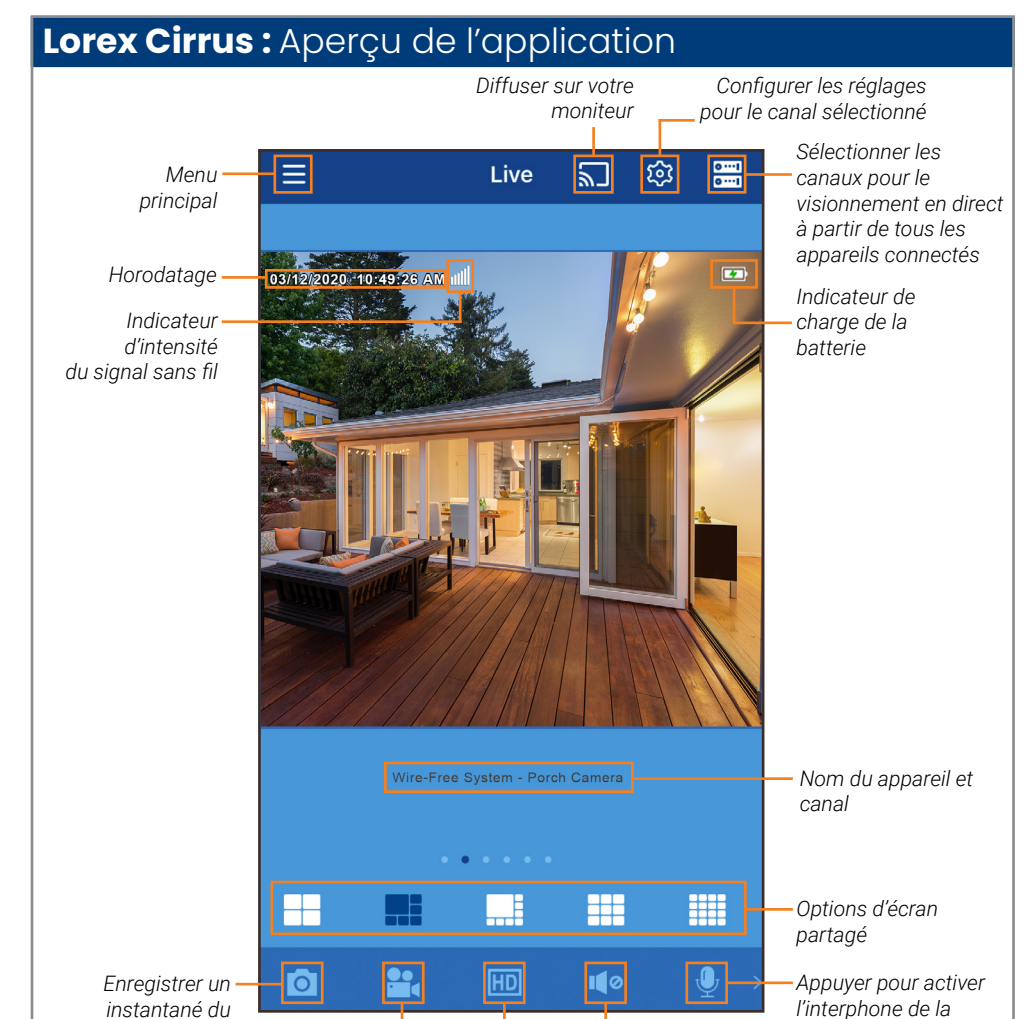

# **Lorex Cirrus :** Lecture

Lecture de vidéos enregistrées à l'aide de l'application Lorex Cirrus.

#### **Pour lire une vidéo enregistrée :**

#### **Contrôles de lecture :**

## **Lorex Cirrus :** Paramètres de la caméra

Modifier les paramètres de votre caméra à l'aide de l'application Lorex Cirrus.

#### **Pour modifier les paramètres de la caméra :**

5. Appuyer sur Save lorsque vous avez terminé.

# **Lorex Cirrus :** Paramètres de la caméra

Modifier le nom de l'enregistreur et le format de stockage à l'aide de l'application Lorex Cirrus.

#### **Pour modifier les paramètres de l'appareil :**

- 1. Lancer l'application **Lorex Cirrus**.
- 2. Appuyer un canal sur l'appareil que vous souhaitez modifier depuis le visionnement en direct.
- 3. Appuyer sur puis sur **Settings**.

4. Configurer les éléments suivants au besoin :

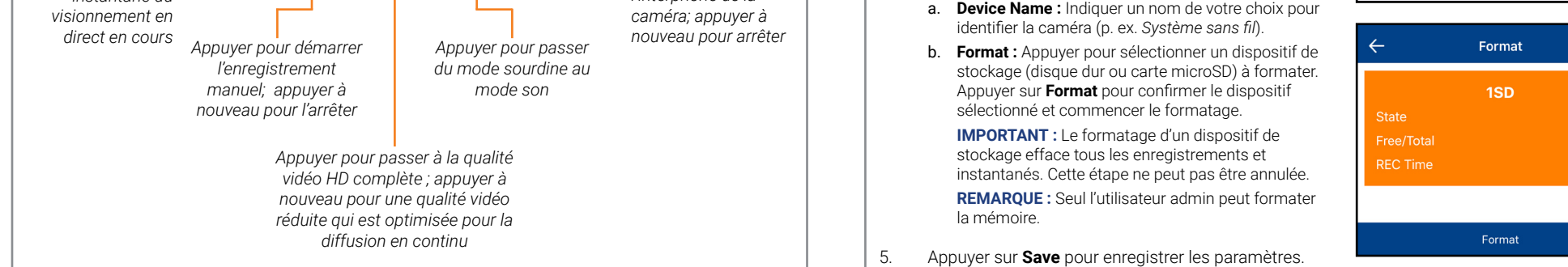

- 1. Lancer l'application **Lorex Cirrus**.
- 2. Appuyer sur *un canal en mode de visionnement en direct pour le sélectionner.*
- 3. Appuyer sur  $\circled{3}$  pour afficher les paramètres du canal de la caméra sélectionné.
- 4. Configurer les éléments suivants au besoin :
	- a. **Channel Name :** Entrer le nom de votre choix pour le canal sélectionné (par exemple, *Caméra du porche*).
	- b. **Record Length :** Définir la durée d'enregistrement lorsqu'un mouvement est détecté.
	- c. **Video Resolution :** Régler l'enregistrement à **720p** ou **1080p**.

4. Appuyer sur **Play** pour commencer la lecture.

enregistrements par type et résolution.

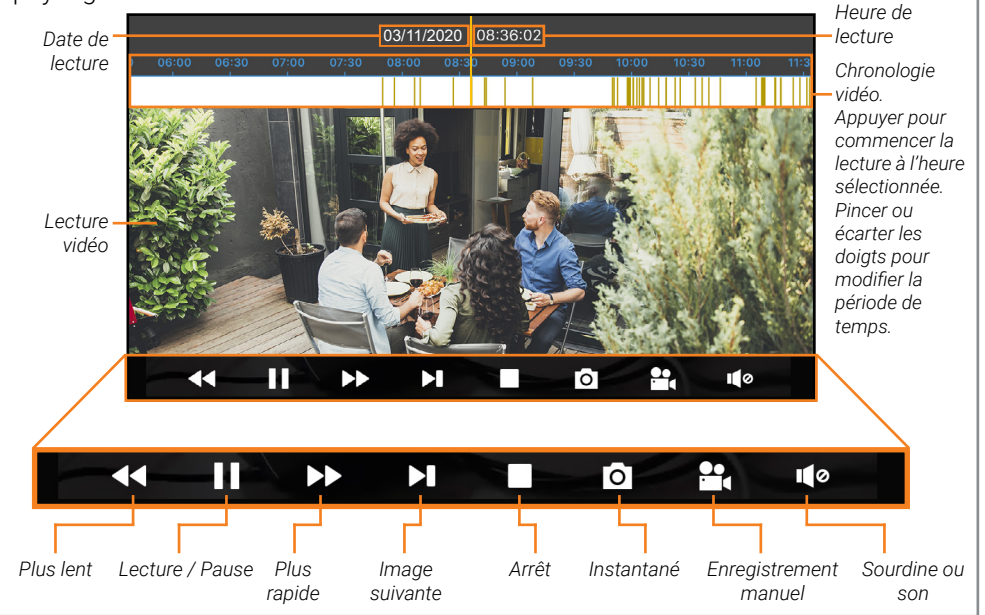

Vous pouvez utiliser le mode de lecture en mode portrait ou paysage. Le mode paysage est illustré ci-dessous :

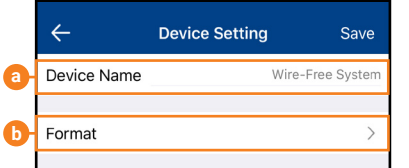

**a**

**b**

**c**

 $\overline{11}$ 

Play

a

 $\overline{C}$ Ø ¢  $\bullet$ 

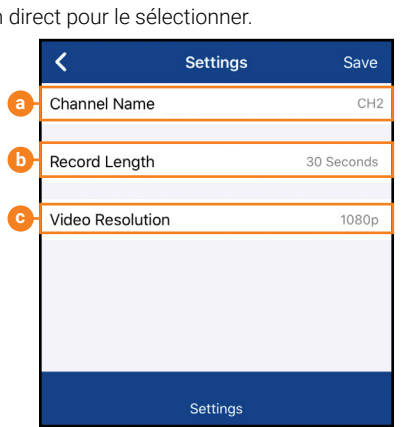

1. Connectez le récepteur sans fil au port USB à l'arrière du DVR.

2. Connectez votre DVR à votre routeur à l'aide d'un câble Ethernet.

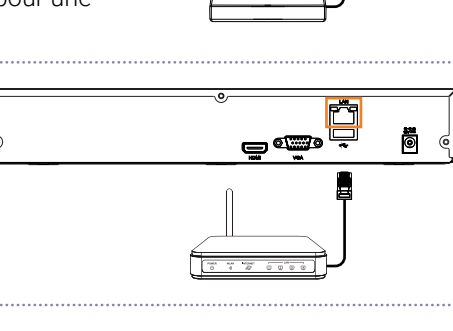

 $\otimes$ 

Ö

5. Connectez l'adaptateur

d'alimentation fourni au DVR. Attendez quelques minutes pendant

que le système démarre.

 $\begin{pmatrix} 1 \\ 2 \\ 3 \end{pmatrix}$ 

OU

<u>e æ</u>

# **DVR: Utilisation de la souris**

## **Pour configurer le DVR :**

# **DVR :** Configuration complète

La configuration DVR décrite dans le **Guide de connexion rapide** est une configuration simplifiée. Pour accéder aux options à l'aide du DVR, vous devez compléter l'installation décrite ci-dessous.

**LOREX** 

**REMARQUE :** Le récepteur comprend un ruban adhésif double face et des vis de montage pour un montage mural ou de fenêtre optionnel pour une meilleure visibilité des caméras.

3. Connectez la souris incluse au port USB à l'avant du DVR.

4. Connectez un moniteur (non inclus) au port HDMI ou VGA du DVR (câble HDMI inclus, câble VGA non inclus).

## **1. CLIQUER AVEC LE BOUTON GAUCHE :**

- **• En mode d'écran partagé :** Cliquer deux fois un canal pour le visualiser en plein écran. Double cliquer à nouveau pour retourner au mode d'écran partagé.
- **• Lors de la navigation entre les menus :** Cliquer pour ouvrir une option de menu.

## **2. CLIQUER AVEC LE BOUTON DROIT :**

- **• Lors de la visualisation en direct :**  Cliquer avec le bouton droit n'importe où sur l'écran pour ouvrir le menu rapide.
- **• Lors de la navigation entre les menus :** Cliquer avec le bouton droit pour sortir des menus.

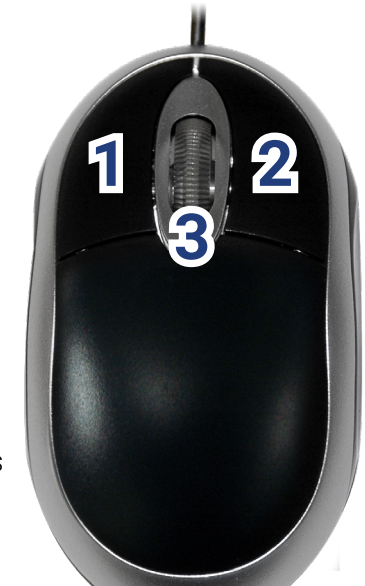

**REMARQUE :** Pendant le visionnement en direct, passer le curseur de la souris au-dessus de l'écran pour ouvrir la barre de navigation. Déplacer le curseur de la souris en l'éloignant du dessus de l'écran pour fermer la barre de navigation.

5. Cliquez sur  $\mathbf Q$  pour rechercher des enregistrements.

## **3. ROULETTE DE DÉFILEMENT :**

**• Lors de la navigation entre les menus :**  Utiliser la roulette de défilement pour faire défiler

les éléments du menu.

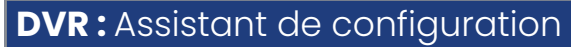

#### 5. Entrer la date et l'heure :

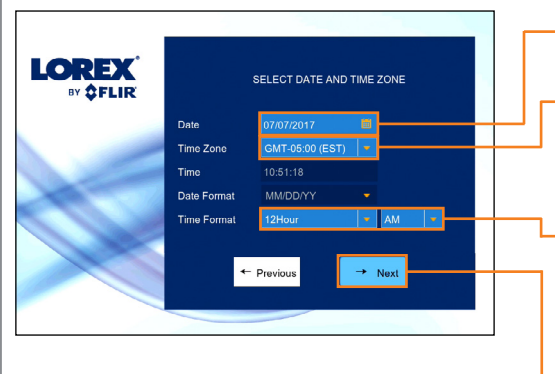

- Cliquer pour sélectionner la date appropriée dans le calendrier. Sélectionnez le fuseau horaire
- approprié dans la liste déroulante.
- Sélectionner un format d'heure dans le menu déroulant. Pour le format **12Hour**, sélectionnez **AM** ou **PM** dans le deuxième menu déroulant.
- Cliquer sur **Next** pour confirmer.
- 6. Vérifier les informations choisies pour le magnétoscope numérique. Cliquez sur **Accept** pour confirmer.
- 1. Se connecter avec le nom d'utilisateur du système (par défaut : **admin**) et votre nouveau mot de passe sécurisé que vous avez enregistré sur le **Guide de connexion rapide**.
- L'assistant de configuration démarre. Cliquer sur **Next** pour commencer.

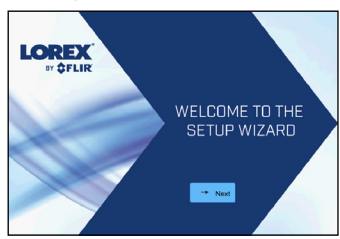

3. Cliquer sur les touches fléchées pour sélectionner une langue pour l'affichage à l'écran. Cliquer sur **Next** pour confirmer.

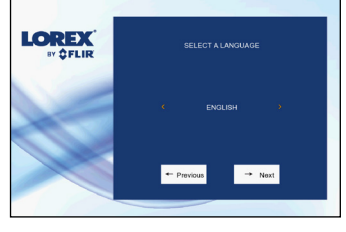

Para los usuarios que deseen utilizar la interfaz de la DVR en lugar de conectarse al sistema mediante la aplicación Lorex Secure, deberán completar el Asistente de configuración de la DVR para confirmar la fecha y la hora correctas para el sistema.

#### **Pour compléter l'assistant de configuration :**

4. Cliquer sur les touches fléchées pour sélectionner la région. Cliquer sur **Next** pour confirmer.

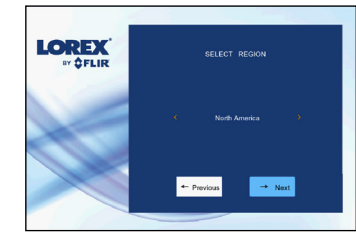

## **DVR :** Menu rapide

Cliquer avec le bouton droit n'importe où sur l'écran de visionnement en direct pour ouvrir le menu rapide.

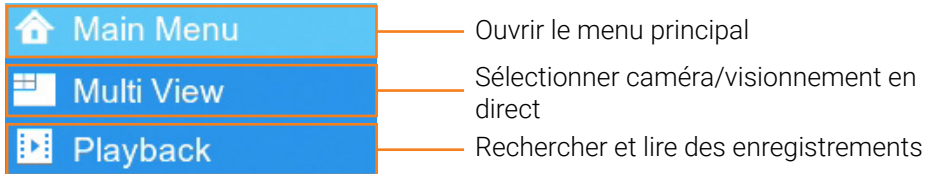

# **DVR: Recherche et lecture**

Rechercher et lire des enregistrements vidéo sur le DVR.

## **Pour lire une vidéo enregistrée :**

- 1. Depuis la vue en direct, cliquer sur le bouton droit et puis sur **Playback**.
- 2. Se connecter avec le nom d'utilisateur du système (par défaut : **admin**) et votre nouveau mot de passe sécurisé que vous avez enregistré sur le **Guide de connexion rapide**.
- 3. Dans le calendrier à gauche de l'écran, sélectionner la date de lecture.
- 4. À gauche de l'écran, cocher les chaînes sur lesquelles rechercher des enregistrements.

6. Les résultats de recherche apparaissent sous forme de miniatures. Double-cliquez sur n'importe quel enregistrement pour commencer la lecture vidéo.

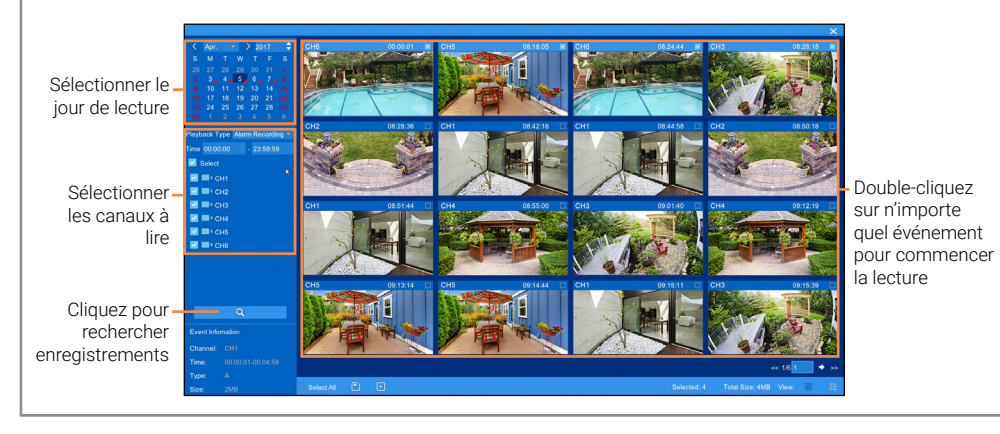